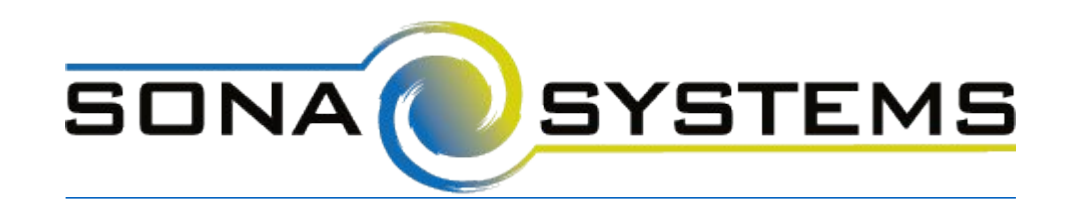

# **External Study Credit Granting with Qualtrics**

**Note:** These instructions are for the new Qualtrics interface released in 2021. If your Qualtrics site is on the older interface, please refer to [these instructions.](https://www.sona-systems.com/help/qualtrics_old.aspx)

While these instructions refer to "credit granting", they work for both credit and paid studies. For paid studies, participation will be marked (instead of credit granted) just like with any other paid study.

Here are the basic steps, which are subject to change (since the product is controlled by Qualtrics):

## **Step 1: Change your Study URL on your Sona Systems site**

On your Sona Systems site, change the Study URL so it includes ?id=%SURVEY\_CODE% in the URL. So if the Qualtrics URL (Anonymous Survey Link) is: https://yourschool.qualtrics.com/jfe/form/SV\_b9ZD41hMZaqE then change it to https://yourschool.qualtrics.com/jfe/form/SV\_b9ZD41hMZaqE2id=%SURVEY\_CODE% (Note: "id" must be in lower-case)

### **Step 2: Create an embedded field named "id" in Qualtrics**

- 1. In Qualtrics, click on your project to open the Survey tab in the Qualtrics Survey Builder.
- 2. Click on the Survey Flow icon in the lefthand navigation bar:

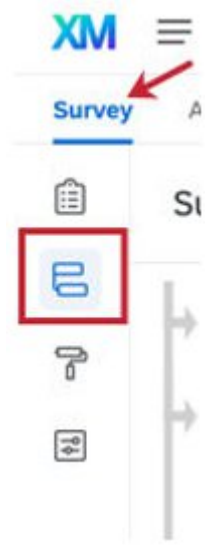

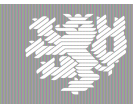

3. Click "Add a New Element Here" to add a new Block to the Survey Flow:

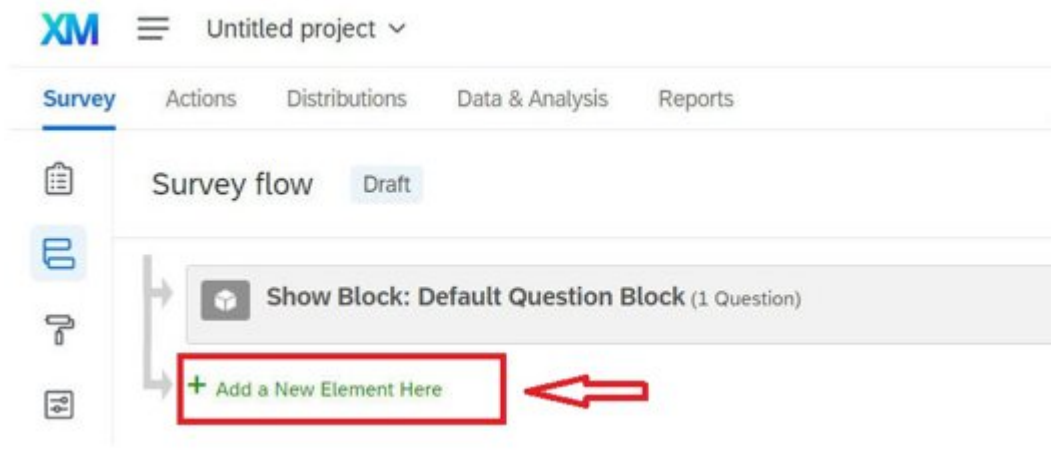

4. Select the "Embedded Data" option to add this element to your Survey Flow:

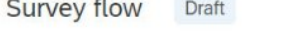

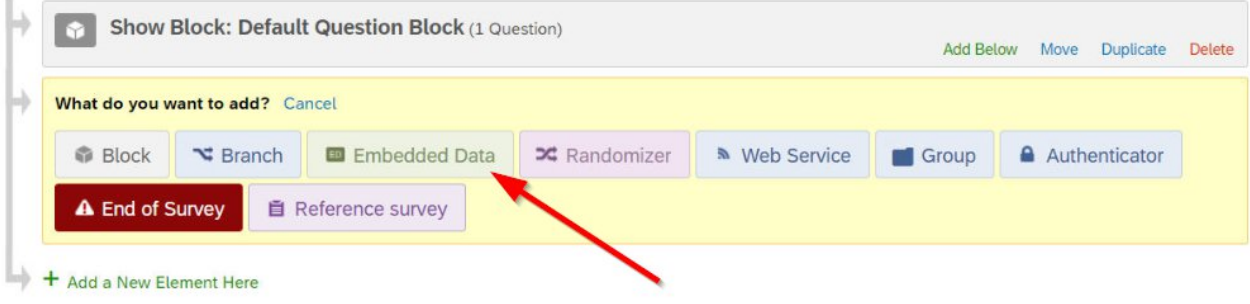

Builder

會

5. Click "Create New Field" and type "id" to create a new embedded field with this name (make sure "id" is typed in lower-case):

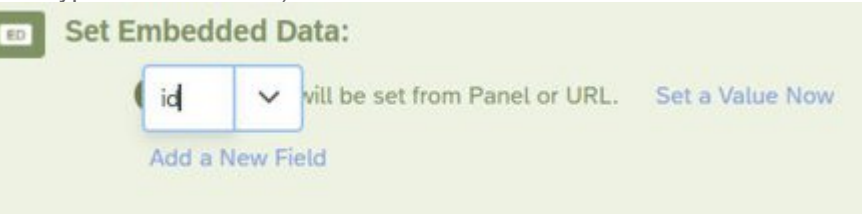

6. Drag the cursor to the bottom right corner and click "Apply" to save your changes.

#### **Step 3: Edit End of Survey to Redirect to Sona URL**

- 1. In Qualtrics, select the Builder icon to return to the Survey Builder:
- 2. Scroll to the bottom of the Survey Builder and click the End of Survey

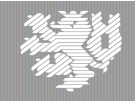

3. On the left under Messaging, open the dropdown menu and select the "Redirect to URL" option: Edit end of survey

#### • Messaging

End of survey message

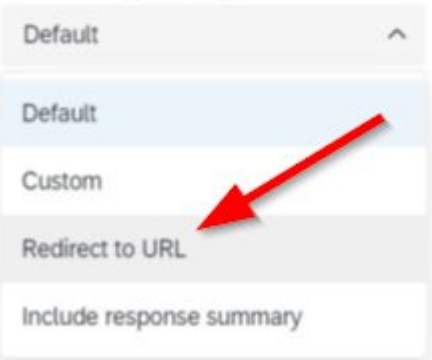

4. Enter the Qualtrics Redirect to a URL value from the Study Information page on your Sona Systems site (you may simply copy and paste the unaltered value from Sona into Qualtrics):

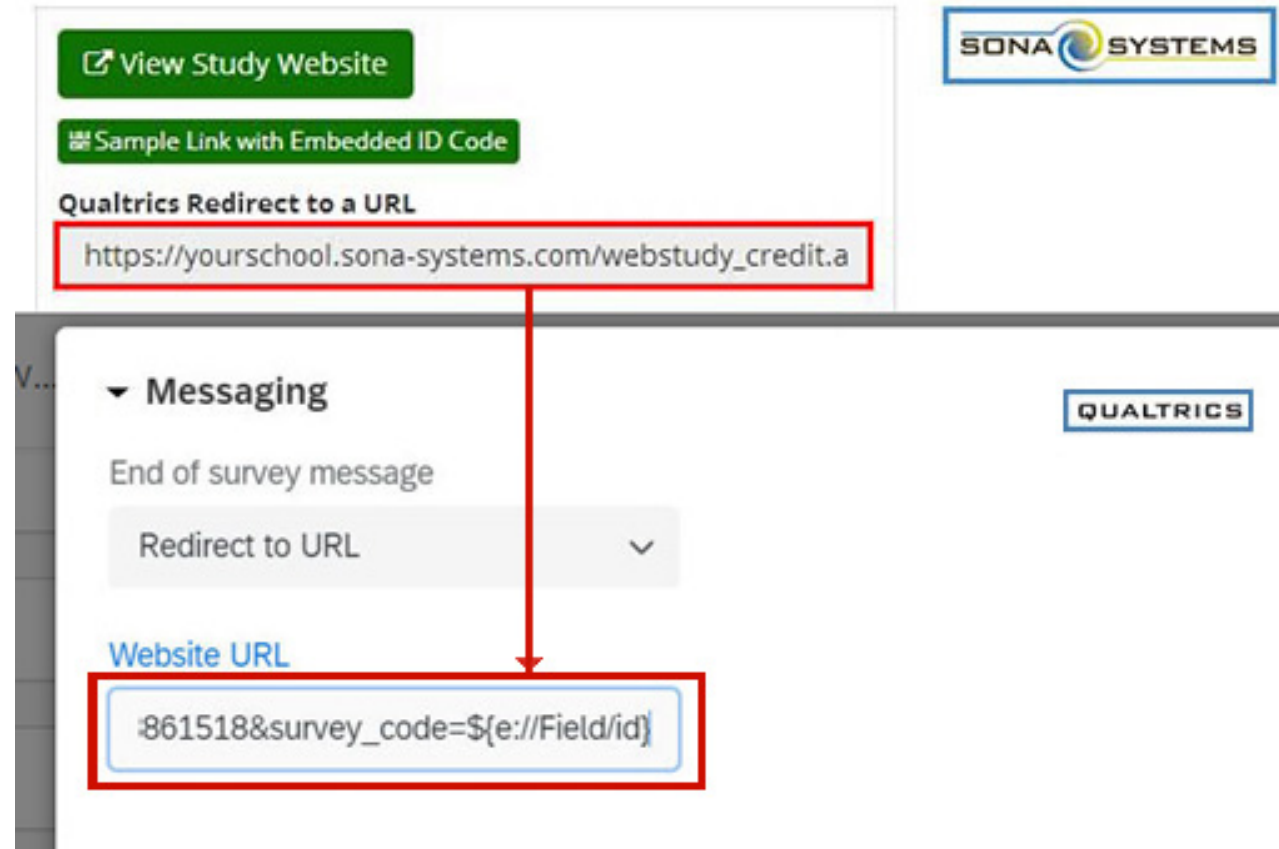

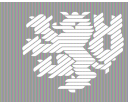

5. The End of Survey element in the Question Block display should now reflect the Qualtrics Redirect to a URL value.

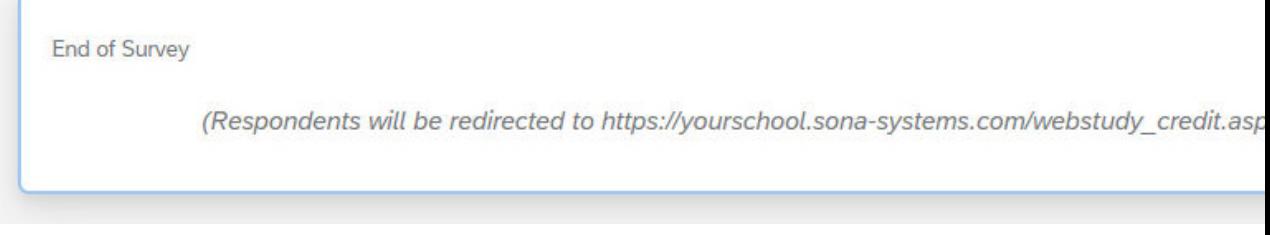

These instructions are for the typical case of a single Qualtrics survey. If you are chaining together multiple [Qualtrics](https://www.sona-systems.com/help/qualtrics_chaining.aspx) surveys as part of a single Sona study, review the **Qualtrics** [Chaining Help Page](https://www.sona-systems.com/help/qualtrics_chaining.aspx).

The Integration Testing Instructions can be found [here](https://www.sona-systems.com/help/integration_test.aspx)

These features are described on Qualtrics' site at the following URL:

**("Passing Information Through Query Strings")** [https://www.qualtrics.com/support/integrations/api-integration/passing-information](https://www.qualtrics.com/support/integrations/api-integration/passing-information-through-query-strings/)[through-query-strings/](https://www.qualtrics.com/support/integrations/api-integration/passing-information-through-query-strings/)

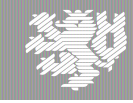